# New Mexico Public Education Department Assessments

KIOSK INSTALLATION GUIDE

2020-2021 School Year

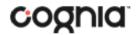

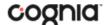

Cognia is a registered trademark of Cognia, Inc. The Cognia logo is a trademark of Cognia, Inc. All rights reserved.

© 2020 eMetric, LLC. This document, including any and all attachments, contains the proprietary and confidential information of eMetric. It is not to be distributed to any party without the explicit written consent of eMetric.

iTester is a trademark of eMetric LLC.

## **Version Control**

| Version | Date      | Author  | Change Description                              |
|---------|-----------|---------|-------------------------------------------------|
| 1.0     | 7/26/2020 | eMetric | Created support documentation per 2020-2021     |
|         |           |         | requirements discussion with Cognia and NM PED. |

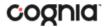

## TABLE OF CONTENTS

| INTRODUCTION                                                | 5  |
|-------------------------------------------------------------|----|
| TECHNICAL SUPPORT                                           | 5  |
| TESTING ENVIRONMENT                                         | 6  |
| OVERVIEW                                                    | 6  |
| PROCESS                                                     | 6  |
| TESTING ENVIRONMENT SETUP                                   | 7  |
| NETWORK CONNECTIVITY                                        | 8  |
| BANDWIDTH                                                   | 9  |
| THIN-CLIENT ENVIRONMENTS                                    | 9  |
| MONITOR SETTINGS                                            | 9  |
| SPANISH LANGUAGE SUPPORT                                    | 10 |
| DEFAULT VOICE SETTINGS FOR TEXT-TO-SPEECH ACCOMMODATIONS    | 10 |
| NEW MEXICO SUMMATIVE ASSESSMENTS KIOSK INSTALLATION         | 11 |
| WINDOWS® OS                                                 | 11 |
| Step 1: Set up your school testing environment              | 11 |
| Step 2: Download the New Mexico Summative Assessments Kiosk | 11 |
| Step 3: Install the downloaded Kiosk                        | 12 |
| WINDOWS® MSI PACKAGE SCRIPTED INSTALLATION                  | 16 |
| Script Examples                                             | 16 |
| WINDOWS® MSI PACKAGE INSTALLATION VIA GROUP POLICY          | 17 |
| WINDOWS® NETWORK KIOSK INSTALLATION                         | 17 |
| MAC OS®                                                     | 18 |
| Step 1: Set up your school testing environment              | 18 |
| Step 2: Download the New Mexico Summative Assessments Kiosk |    |
| Step 3: Install the downloaded Kiosk                        |    |
| DISABLING SIRI                                              |    |
| ACCCESSIBILITY ACCESS ON MAC OS® 10.14                      | 22 |
| iPAD APPLICATION INSTALLATION                               | 23 |
| DOWNLOAD THE ITESTER APP FROM THE APPLE APP STORE           |    |
| Automatic Assessment Configuration                          | 24 |
| CHROMEBOOK™ APPLICATION INSTALLATION                        | 25 |

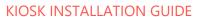

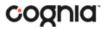

| М    | ANAGED CHROMEBOOKS <sup>TM</sup>                                                 | 25 |
|------|----------------------------------------------------------------------------------|----|
| N    | ON-MANAGED CHROMEBOOKS <sup>TM</sup>                                             | 29 |
| М    | IANAGED CHROMEBOOKS <sup>TM</sup> : TURN OFF AUTO-UPDATE                         | 32 |
| SITE | READINESS TESTING AND SITE CERTIFICATION                                         | 33 |
| Pι   | JRPOSE                                                                           | 33 |
| SI   | TE READINESS TESTING                                                             | 33 |
|      | Step 1: Find the Site Readiness account information                              | 33 |
|      | Step 2: Authenticate every device or device configuration to be used for testing | 34 |
| SI   | TE CERTIFICATION                                                                 | 38 |

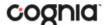

## **INTRODUCTION**

The New Mexico Public Education Department Assessments online testing system is used to administer assessments and access student and summary reports for New Mexico summative assessments (the New Mexico Measures of Student Success and Achievement – NM MSSA, the New Mexico Assessment of Science Readiness – NM ASR, and the New Mexico Spanish Language Assessment - NM SLA), Interim Measures of Student Success and Achievement assessments (iMSSA), and, beginning in Fall 2020, New Mexico Formative assessments.

There are two components of the New Mexico Public Education Assessments online testing: the New Mexico Public Education Department Assessments Portal, used by school and district administrators to perform all administrative tasks, and the New Mexico Public Education Department Assessments

Student Testing Interface, used by students to take practice tests and the assessments. The Student Testing Interface is accessible using a web browser or a Kiosk application referred to as the New Mexico Public Education Department Assessments Kiosk.

Students are required to take *Summative* assessments using the Kiosk application. Students may take interim and formative assessments using a web browser to access the Student Test Interface. This guide provides information on installing the **New Mexico Public Education Department Assessments Kiosk** for schools who are preparing for Summative assessments or who choose to use the kiosk for their interim or formative assessments.

Note: The New Mexico Public Education Department Assessments Student Testing Interface is a version of the iTester student testing application that has been tailored for the New Mexico Public Education Department Assessments. Some technical documentation may refer to the student testing interface as iTester.

For more information on working with the New Mexico Public Education Department Assessments Portal, see the *Portal User Guide*, which is available on the New Mexico Public Education Department Assessments Help & Support page: https://newmexico.onlinehelp.cognia.org

#### **TECHNICAL SUPPORT**

If you experience any difficulty downloading or installing the kiosk, contact Cognia Technical Support at <a href="mailto:nmtechsupport@cognia.org">nmtechsupport@cognia.org</a> or (877) 676-6722.

| For technical questions about the installation of the kiosk                                                                   | Cognia Technical Support  Toll free: 1 (877) 676-6722  Email: nmtechsupport@cognia.org                                             |
|----------------------------------------------------------------------------------------------------|----------------------------------------------------------------------------------------------------|
| For questions about the test administration or other technical information                                                    | Cognia Help Desk  Toll free: 1 (877) 676-6722  Email: nmtechsupport@cognia.org                                                     |
| For questions or information regarding<br>New Mexico Public Education Department<br>Assessments policy and testing procedures | New Mexico Public Education Department Phone: (505) 827-5861 Email: ped.assessment@state.nm.us Website: http://ped.state.nm.us/ped |

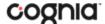

## **TESTING ENVIRONMENT**

#### **OVERVIEW**

The **Student Testing Interface** is used by students to take practice tests and assessments and is accessed by one of two methods:

1. Launching a web browser and navigating to the following URL:

Practice Tests: <a href="https://nmpracticetest.measuredprogress.org/student">https://nmpracticetest.measuredprogress.org/student</a>
Operational Tests: <a href="https://newmexico.measuredprogress.org/student">https://newmexico.measuredprogress.org/student</a>

2. Launching a student testing kiosk. (For practice tests, click on "Practice" link after launching kiosk.)

The **New Mexico Summative Assessments Kiosk** refers to the software application used for secure online testing. The student testing kiosk restricts access to other computer applications during testing. Students **MUST** use a student testing kiosk to take the summative assessments (NM-MSSA, NM-ASR, NM-SLA). Interim and formative assessments can be accessed using either a web-browser or student testing kiosk. Using a web-browser is the recommended method for interim and formative testing.

If a kiosk is used for Interim or Formative testing between August 2020 and January 2021, the **Spring 2020 New Mexico Summative Assessments Kiosk** must be used, a new student testing kiosk will be made available for use after January 2021.

The kiosk is a cross-platform, rich internet application that employs the industry's highest standard in security, reliability, and usability for high-stakes assessment. The kiosk runs seamlessly on Windows® and Mac® operating systems, iPad® tablets; with and without external keyboards, and Chromebook™ notebook computers.

Information on Student test Interface tools, accommodations, accessibility features and navigation can be found in the NMPED Assessments Browser Testing User Guide and the NMPED Assessments Kiosk Users guide here: <a href="https://newmexico.onlinehelp.cognia.org/cbt-guides/">https://newmexico.onlinehelp.cognia.org/cbt-guides/</a>

Information on using third party accessibility or accommodations software with the student test interface can be found in the Testing with Third Party Assistive Technology Guide <a href="https://newmexico.onlinehelp.cognia.org/cbt-guides/">https://newmexico.onlinehelp.cognia.org/cbt-guides/</a>

#### **PROCESS**

The testing environment for a school is installed and set up by an IT Coordinator (ITC), or a School Test Coordinator (STC) or District Testing Coordinator (DTC) acting as an ITC.

After your DTC or STC has set up your ITC account, you will receive your user account information via email. If you have not received your account information with your login credentials:

- Public school: Contact your DTC or STC.
- Charter school: Contact the Cognia Help Desk at nmtechsupport@cognia.org or (877) 676-6722.

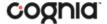

To install and set up the kiosks for your school:

1. Review the Technology Guidelines to ensure that you have the correct equipment for student testing.

https://newmexico.onlinehelp.cognia.org/cbt-guides/

- 2. Configure your network to support student testing on the kiosk:
  - Testing Environment Setup
  - Network Connectivity
  - Bandwidth
  - Thin-Client Environments
  - Monitor Settings
  - Spanish Language Support
  - Default Voice Settings for Text-to-Speech Accommodations
- 3. Download and install the appropriate kiosk to each student testing device:
  - Windows<sup>®</sup>
  - macOS<sup>®</sup>
  - iPad application
  - Chromebook application
- 4. Complete the <u>Site Readiness tests</u>, which perform a system check and provide a testing simulation scenario for each device or device configuration.

To ensure that the testing environment is ready for students on time, we recommend that you run the Site Readiness tests directly after installing the test device kiosks.

5. When all of the configurations to be used for student testing are ready, <u>certify that your site</u> is ready for student testing.

#### **TESTING ENVIRONMENT SETUP**

The Kiosk can be installed on the network or on an individual student testing device. The advantages and disadvantages for each are listed in the table below. We recommend a local installation to avoid network connection issues.

|            | Individual Device<br>Installation     | Network installation                                                                                                    |
|------------|---------------------------------------|----------------------------------------------------------------------------------------------------|
| Advantages | · · · · · · · · · · · · · · · · · · · | Time spent on application installation and configuration would be considerably less. Centralized location for application updates and configuration. |

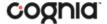

|               | Individual Device<br>Installation | Network installation                                                                                                    |
|---------------|-----------------------------------|----------------------------------------------------------------------------------------------------|
| Disadvantages |                                   | Downloading the application from the network folder to the test taker's testing device could introduce single point of failure during application launch. |
|               |                                   | Initial application launch could be delayed depending on the LAN traffic and bandwidth.                                                                   |

#### **NETWORK CONNECTIVITY**

All student testing devices used for student testing should have access to the Internet and should be able to access the server using HTTP/HTTPS protocols on ports 80 and 443.

- 1. Whitelist the following sites on ports 80 and 443 in content filtering proxies or other locally used proxy software.
  - https://newmexico.measuredprogress.org
  - https://nmpracticetest.measuredprogress.org
  - fonts.googleapis.com/
  - themes.googleusercontent.com/
  - googleusercontent.com/
  - https://cognito-identity.us-west-2.amazonaws.com
  - https://cognito-identity.us-east-1.amazonaws.com
  - https://eventsapi.emetric.net/nmprod/router
  - app.getsentry.com
  - <u>dc.services.visualstudio.com</u>
  - az416426.vo.msecnd.net

**Note**: It is critical that districts and buildings using web content filters perform site readiness testing to confirm the Student Interface Test content can be downloaded to student kiosk clients without any issue.

- 2. If you are working with sandboxing applications (such as Faronics Deep Freeze<sup>™</sup>), do one of the following while installing the kiosk:
  - Choose network folder location for local caching.
  - Make sure the default location, such as C:\Users\user\AppData\Local\eMetric
     (%localappdata%/emetric) and its contents are not deleted by these applications.

**Note**: Student-testing data, including encrypted responses, will be saved to the indicated location only if the network connection or Internet connection is lost during the test. Students will be able to continue testing without interruption, but their testing data will be saved in the indicated folder.

3. School with low internet bandwidth:

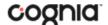

 We recommend that schools with an Internet download speed of less than 1.5 Mbps or less than 256 Kbps stagger students starting the test.

#### **BANDWIDTH**

The ability of a school's network to support a given volume of on-line testers is a function of the available bandwidth between the student's test device and the data center serving the test content, the number of students who will be downloading tests, and size of the test content. The <u>Site Readiness</u> test's Connection Capacity test will measure the bandwidth between a student's test device and the data center and determine the volume of tests that can be downloaded simultaneously. Use the results of this test to gauge the impact your bandwidth will have on testers.

#### THIN-CLIENT ENVIRONMENTS

When using thin-client environments, such as Terminal Services, Citrix®, or LTSP®, make sure that there is enough memory, CPU, and bandwidth on the server to accommodate multiple student test sessions. The application requires a minimum of 80 MB of memory per client session and performance can vary depending on the size and type of the test. Allowing multiple sessions on an improperly sized thin-client environment will lead to poor performance.

Additionally, schools using thing-clients need to be cautious when there is 1 GB or less of physical memory on the student testing device. In this case, we highly recommend that you use a local installation. As a rule, if you can use Chrome<sup>TM</sup> browser to access web-based email or web-based streaming services on all student testing devices simultaneously, then testing should go well.

In thin-client environments, the accounts students use to log in to the student testing devices must be unique for each student. Also, each account must have its own dedicated user profile.

**Note**: If kiosk in your thin-client deployment experience performance issues, such as graphics not rendering, fuzzy screens, or screen flickering, we recommend disabling or adjusting the hardware graphics acceleration.

For assistance, contact Cognia Technical Support at <a href="mailto:nmtechsupport@cognia.org">nmtechsupport@cognia.org</a> or (877) 676-6722.

#### **MONITOR SETTINGS**

Ensure that all monitors used for testing are set to the default color settings. If a student requires a zoom accessibility feature, review the recommended screen resolutions in the table below:

| Required Zoom Level<br>for Student | Recommended<br>Screen Resolution |
|------------------------------------|----------------------------------|
| 100% (No Zoom)                     | 1024 x 768 (or higher)           |
| 150%                               | 1920 x 1080 (or higher)          |
| 200%                               | 1920 x 1080 (or higher)          |
| 300%                               | 1920 x 1080 (or higher)          |

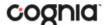

**Note**: These are only recommended screen resolutions. Use the screen resolution you feel the student would be most comfortable with. The student or proctor may set the zoom level within the Kiosk when the student logs in using his or her unique username and password at the time of testing.

#### SPANISH LANGUAGE SUPPORT

The New Mexico Public Education Department Assessments online test administration is also available in Spanish.

The Spanish Text-to-Speech version of the test is not available on iPads, but is supported on the following systems:

- Windows<sup>®</sup>
- macOS<sup>®</sup>
- Chrome OS<sup>™</sup>

For instructions on localizing the testing machines for Spanish and adding accommodations for the students requiring a Spanish text-to-speech version of the test, see the *New Mexico Public Education Department Assessments Technical Guide for Spanish Language Support*, which is available on the New Mexico Public Education Department Assessments Help & Support page:

https://newmexico.onlinehelp.cognia.org

#### **DEFAULT VOICE SETTINGS FOR TEXT-TO-SPEECH ACCOMMODATIONS**

The voice used by the student testing kiosk for text-to-speech is the voice set as the default on the device the student is using for testing. Ensure that the desired voice is set at the default for the operating system installed on the device.

To update the default voice for Windows 8.1:

- 1. Click the Start button. (Right-click the Start button if using Windows touch)
- 2. Click Control Panel.
- 3. Click Ease of Access.
- 4. Click Ease of Access Center.
- 5. Click use the computer without a display.
- 6. Click Set up Text to Speech.
- 7. Click the voice you want to use in the **Voice Selection** box.

To update the default voice for Windows 10:

- 1. Click the Windows button.
- 2. Click Settings.
- 3. Click **Time & Language**.
- 4. Click **Speech** under the Time & Language menu on the left side of the screen.
- 5. Select the voice you want to use in the **Voice Selection** box.

To update the default voice for macOS<sup>®</sup> 10.13 – 10.15:

- 1. Click System Preferences.
- 2. Click Accessibility.
- 3. Click Speech.
- 4. Click the voice you want to use in the **System Voice** box.

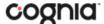

## **NEW MEXICO SUMMATIVE ASSESSMENTS KIOSK INSTALLATION**

#### WINDOWS® OS

Follow the steps below to install the kiosk on all student testing devices running Windows<sup>®</sup>.

#### Step 1: Set up your school testing environment

Review Testing Environment in detail.

#### **Step 2: Download the New Mexico Summative Assessments Kiosk**

After your District Test Coordinator (DTC) or School Test Coordinator (STC) sets up your IT Coordinator (ITC) account, you will receive your user account information via email.

When you have your login credentials, you are ready to download the New Mexico Summative Assessments Kiosk:

- 1. Go to the New Mexico Public Education Department Assessments Portal at <a href="http://newmexico.measuredprogress.org">http://newmexico.measuredprogress.org</a> and log in with your username and password.
- 2. On the portal home page, click **Administration**. The Administration home page appears.
- 3. Click Student Kiosk for Windows<sup>®</sup>. You will see a Download progress bar at the bottom of the page.

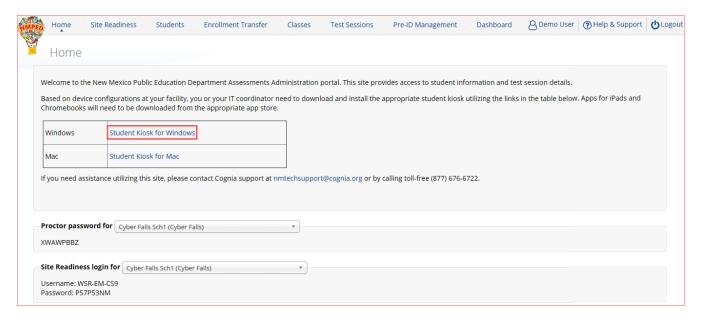

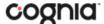

## Step 3: Install the downloaded Kiosk

#### When the download completes:

1. Click the installation file in the Download bar at the lower-left corner of the Administration home page.

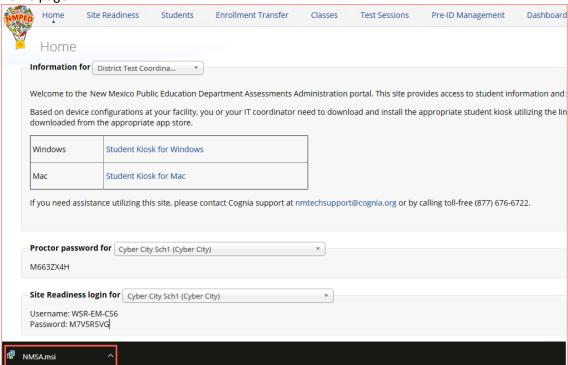

2. Read the instructions and then click **Next** to continue.

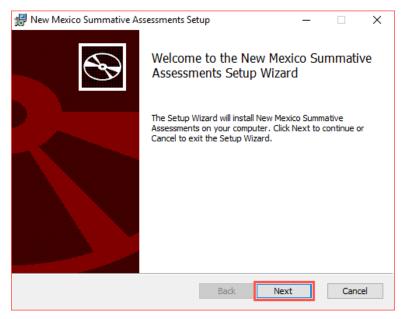

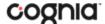

3. Read the End-User License Agreement and check I accept the terms in the License Agreement check box. Click Next to continue.

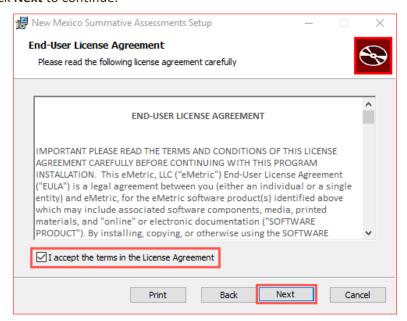

4. Type the destination folder in the space provided and click **Next** to continue.

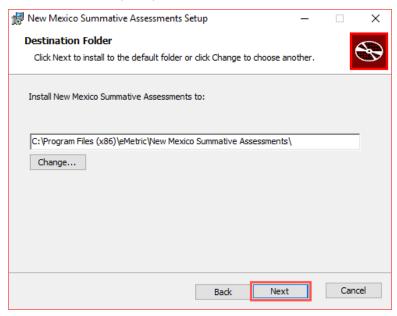

**Note**: You can choose to install the kiosk in a shared network folder or a local folder on the student testing device. We recommend a local installation to avoid network connection issues (see Network Connectivity).

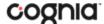

5. Select the directory to store student responses and click **Next** to continue.

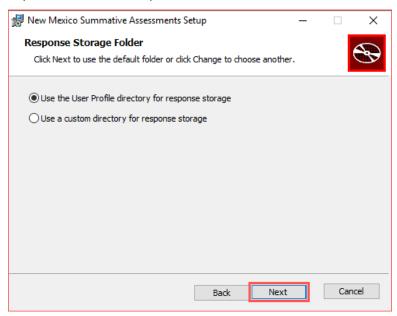

- **Important**: This is the failover location for saving student responses in the event network connectivity is lost.
- Use the User Profile directory for caching

During kiosk installation, if you choose the default option to store the stored response files in the user profile, these files will have names like this format:

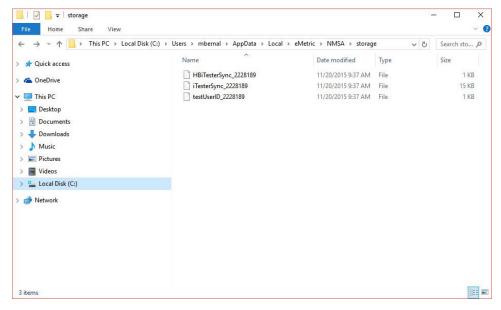

• Use a custom directory for caching

If you select **Save in the following directory**, you must manually enter the alternate path.

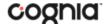

6. Confirm that you are ready to install the kiosk, and then click **Install**.

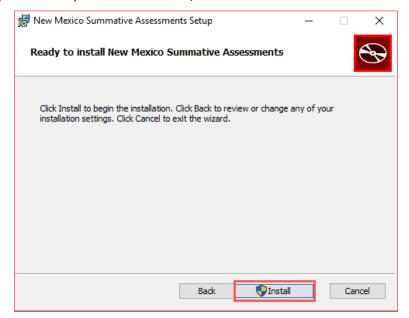

7. Click **Finish** to complete the installation.

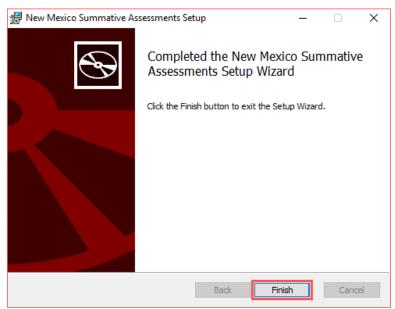

When you are ready to test the kiosk installation for this configuration, see <u>Site Readiness Testing and Site Certification</u>.

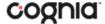

#### WINDOWS® MSI PACKAGE SCRIPTED INSTALLATION

Network administrators can install the iTester 3 New Mexico Summative Assessments Kiosk via an installation script to be executed by an Admin account on the machine. The script can be written to run without any human interaction (quiet switch) and to install in the default directory (C:\Program Files) or any target directory of choice. Uninstalling the Client can also be scripted.

Below are generic scripts that can be used for installation and uninstallation.

## **Script Examples**

<Source> = Complete path to the New Mexico Summative Assessments Kiosk MSI installation file, including .msi installation file name. Example:

C:\Downloads\NewMexicoSummativeAssessments.msi

<Target> = Complete path to the location where kiosk should be installed other than the default location (C:\Program Files). Example: C:\ NewMexicoSummativeAssessments \Installation\_Dir

<APPDATALOCATION> = Complete path to the location for storing the cache and encrypted student responses created due to network interruptions. Example: D:\Cache.

**Note:** Ensure that this location is excluded from system restore software, like Deep Freeze.

#### **Installation script**

msiexec /I "<Source>" /quiet INSTALLDIR="<Target>"
ITESTERAPPDATALOCATION="<APPDATALOCATION>" INSTALLLEVEL=2

Example: msiexec /I "C:\Downloads\NMScience.msi" /quiet INSTALLDIR="C:\
NewMexicoSummativeAssessments" ITESTERAPPDATALOCATION="D:\Cache" INSTALLLEVEL=2

**Warning:** If you do not specify ITESTERAPPDATALOCATION, then the Local Application Data folder located in the User Profile of the actively logged-in user will be used by default. If you do not specify INSTALLLEVEL=2, then the configuration required for setting the <APPDATALOCATION> will not be created.

#### **Uninstallation script**

msiexec /X "<Source>" /quiet

Example: msiexec /X "C:\Downloads\ NewMexicoSummativeAssessments.msi" /quiet

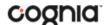

## WINDOWS® MSI PACKAGE INSTALLATION VIA GROUP POLICY

Network administrators can use Microsoft Active Directory Group Policy to distribute the New Mexico Summative Assessments Kiosk MSI package seamlessly to all client computers.

Follow the step-by-step instructions described in the following Knowledge Base article: <a href="http://support.microsoft.com/kb/816102">http://support.microsoft.com/kb/816102</a>.

**Note:** Default installation locations will be used when using Group Policy to distribute the New Mexico Summative Assessments Kiosk. This option will also not allow systematically specifying a network location for caching and storing encrypted student responses created due to network interruptions. The local Application Data folder located in the User Profile of the actively logged-in user will be used by default.

#### WINDOWS® NETWORK KIOSK INSTALLATION

To install the kiosk on a network:

- 1. Complete the local kiosk installation listed above on the machine that will host the application.
- 2. Configure the stored response location to network share or leave as default during installation.
- Locate and distribute the shortcut in the installation folder to the student testing devices used for testing. This will be labeled "Shortcut to New Mexico Summative Assessments" and should point to Networklaunch.exe. In a Network Installation the Networklaunch.exe must be used for testing.
- 4. Ensure that users have read/write/modify access to stored response directory configured in Step 2.
- 5. Ensure that users have read/write/modify permission to their own user profile, where the application will be copied to and run from.

Individual student testing devices require read/write/modify permissions to %TEMP%\eMetric as the program is copied into the local %TEMP% profile by default on first-time launch from a network location. Devices without the specified read and write permissions to %TEMP%\eMetric will experience a Windows® Error Code 1260 upon first-time launch in a Network Kiosk Installation.

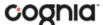

#### MAC OS®

Follow the steps below to install the kiosk on all student-testing Mac devices.

#### Step 1: Set up your school testing environment

Review Testing Environment in detail.

#### **Step 2: Download the New Mexico Summative Assessments Kiosk**

After your District Test Coordinator (DTC) or School Test Coordinator (STC) sets up your IT Coordinator (ITC) account, you will receive your user account information via email.

When you have your login credentials, you are ready to download the New Mexico Summative Assessments Kiosk:

- Go to the New Mexico Public Education Department Assessments Portal at http://newmexico.measuredprogress.org and log in with your username and password.
- On the portal home page, click **Administration**.The Administration home page appears.
- Click Student Kiosk for Mac.
   You will see a Download progress bar at the bottom of the page.

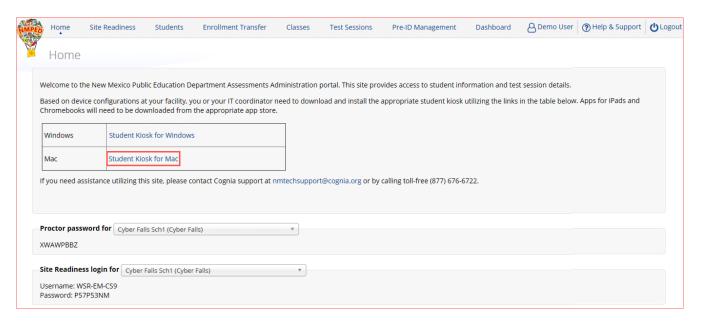

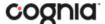

## Step 3: Install the downloaded Kiosk

Upon completion of the download process:

1. Navigate to the file location you specified during the File Save process.

The package will run a program to determine if the software can be installed. Click Continue.

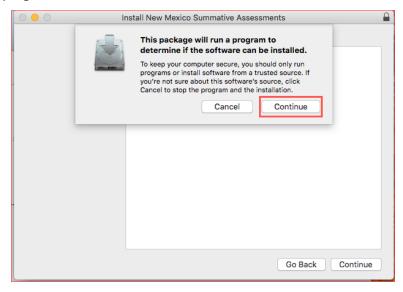

Read the instructions and click Continue.

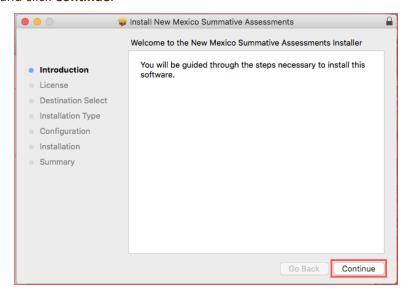

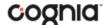

Verify the installation type.

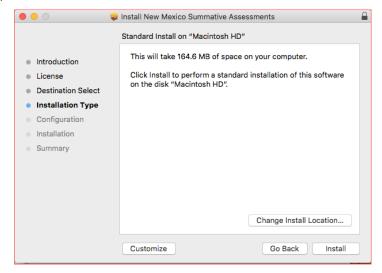

When you are ready, click Install. You may be required to enter a password.

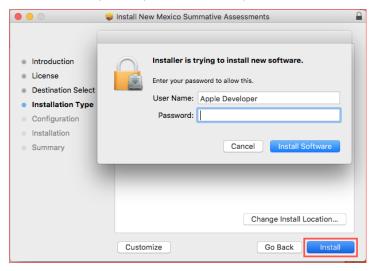

Indicate where you would like to store student responses, and then click **Continue**.

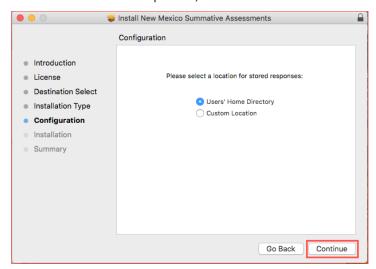

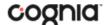

#### User's Home Directory

During kiosk installation, if you choose the default option to store the stored response files in the user profile, these files will have names similar to this format:

~/.iTester/storage/iTesterSync\_AD849G-DA56-19F3-73K39823DJS3

#### Custom location

If you select **Save in the following directory**, you must manually enter the alternate path.

**Important**: This is the failover location for saving student responses in the event network connectivity is lost. For more information, contact Measured Progress Technical Support at <a href="mailto:nmtechsupport@cognia.org">nmtechsupport@cognia.org</a> or (866) 629-0220.

When the installation is complete, click Close.

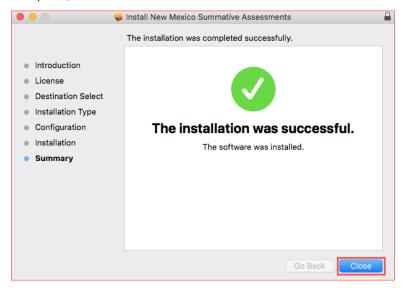

When you are ready to test the Kiosk installation for this configuration, see <u>Site Readiness Testing and</u> <u>Site Certification</u>.

#### **DISABLING SIRI**

Any apple device running macOS® 10.13 will need to disable Siri for the New Mexico Summative Assessments Kiosk to launch. If Siri is enabled, a message will appear indicating that Siri will need to be closed.

#### To disable Siri:

- 1. Open **System Preferences**.
- 2. Select **Siri** from the Control Panel options.
- 3. Uncheck the box next to Enable Siri.
- 4. Uncheck the box next to **Show Siri in menu bar**.
- 5. Close **System Preferences**.

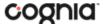

## **ACCCESSIBILITY ACCESS ON MAC OS® 10.14**

Mobile Device Management (MDM) software allows IT administrators to configure and manage the New Mexico Summative Assessments Kiosk across multiple devices. For Apple devices running macOS<sup>®</sup> Mojave (10.14.x) and not utilizing MDM software, there will be an accessibility warning when launching the New Mexico Summative Assessments Kiosk:

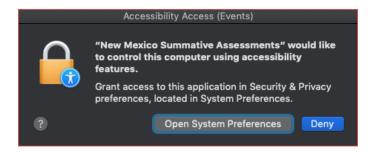

To allow accessibility of the New Mexico Summative Assessments Kiosk:

- 1. Open System Preferences.
- 2. Select Security and Privacy.
- 3. In Security and Privacy, click the **Privacy** tab.
- 4. Select Accessibility.

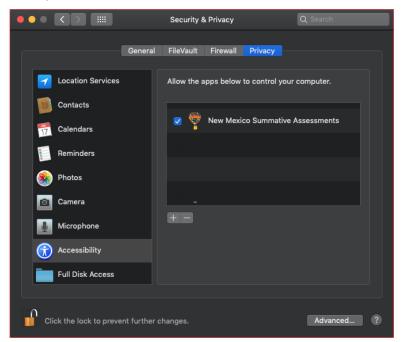

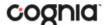

## **IPAD APPLICATION INSTALLATION**

#### DOWNLOAD THE ITESTER APP FROM THE APPLE APP STORE

iTester's iPad application is a Single Instance application. IT Coordinators will select the state during the initial setup of the app. The previous version of the New Mexico Summative Assessments app will need to be removed from devices to avoid confusion for students.

If you do not already have the iTester app on your iPad, it is available as a free download from the Apple App Store.

1. Open the **App Store** on the iPad.

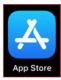

- 2. Search for iTester.
- 3. When you locate the iTester app, click  $\stackrel{\P}{\longrightarrow}$  to download it to the iPad.

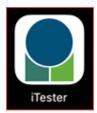

- 4. Launch the iTester app.
- 5. Choose your location from the drop-down menu and then click **Go**. You will be directed to the student sign in screen for your state.

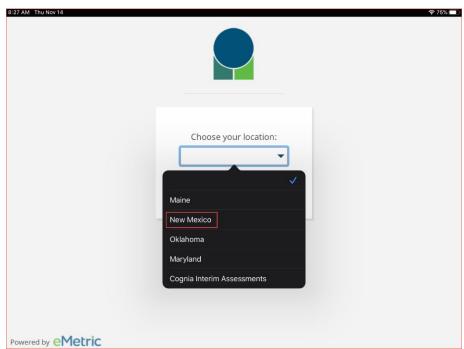

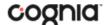

**Note**: If you select the wrong location, please choose the Change Location on the iTester login page.

Not in New Mexico?
Change Location

When you are ready to test the kiosk installation for this configuration, see <u>Site Readiness</u> <u>Testing and Site Certification</u>.

## **Automatic Assessment Configuration**

Beginning in iOS 9.3.2, Apple has provided a new feature to support assessments on iPad called Automatic Assessment Configuration (AAC). When a user launches the New Mexico Summative Assessments App, logs into a test, and then logs into a test session, AAC will automatically prompt the user to enter single app mode and will disable auto correction, define, spell check, predictive keyboard, and some keyboard shortcuts.

This feature helps ensure a secure test environment without requiring IT Coordinators to use Mobile Device Manager Software or manually turn on guided access and change keyboard settings. AAC is the preferred method of securing the New Mexico Summative Assessments App and should be used in place of guided access. If guided access is on, it will override AAC; therefore, guided access should be turned-off to allow AAC to function. No additional set-up is necessary to enable AAC.

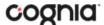

## CHROMEBOOK<sup>TM</sup> APPLICATION INSTALLATION

## MANAGED CHROMEBOOKS<sup>TM</sup>

These instructions are for IT Coordinators who have access to the Chromebook<sup>TM</sup> device management console to administer and manage their Chromebook<sup>TM</sup> devices.

To install the New Mexico Summative Assessments app:

- 1. As the Chromebook<sup>TM</sup> administrator, log in to your Chrome OS<sup>TM</sup> management console (https://admin.google.com)
- 2. Navigate to **Device Management**, and then select **Chrome management**.
- 3. Click on **Device Settings**.

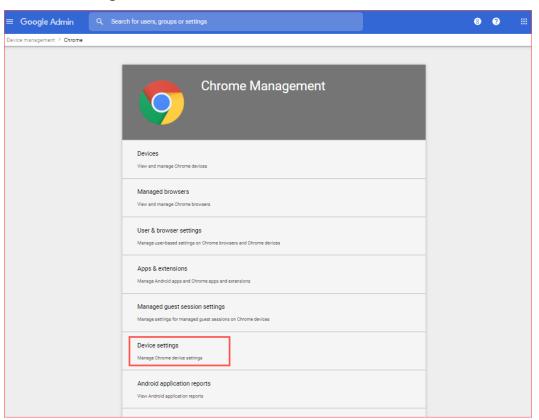

4. In the **Device Settings** section, scroll to **User Data** (Erase all local user info, settings, and state after each sign-out) field, select **Do not erase all local data** from the drop-down list.

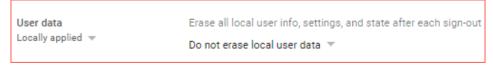

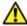

**Note:** This setting is crucial to allow Chrome local storage to be used to store student responses if network connectivity is lost.

5. On the Device Settings page, scroll down to the **Kiosk Settings** section:

Ensure that Managed guest session is set to Do not allow managed guest sessions

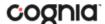

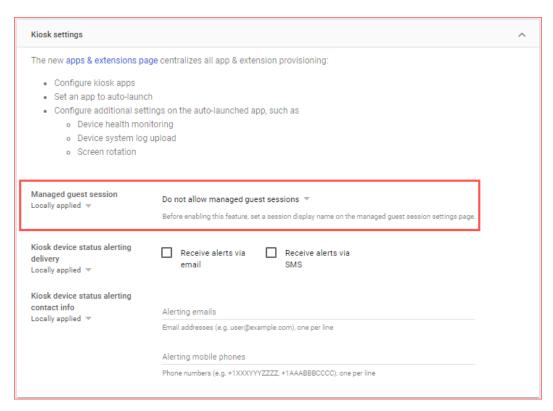

6. Navigate back to the **Chrome Management** screen and select **Apps & Extensions**.

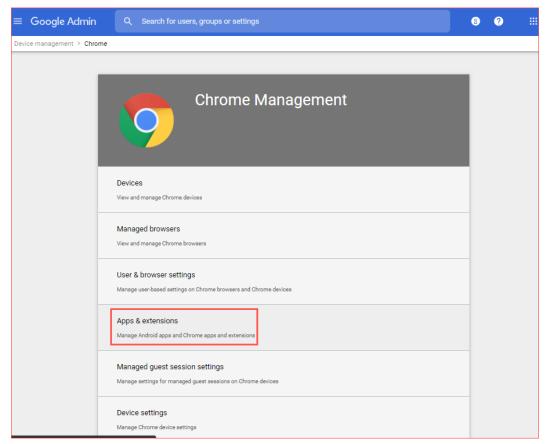

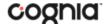

7. Select the **Kiosks** tab.

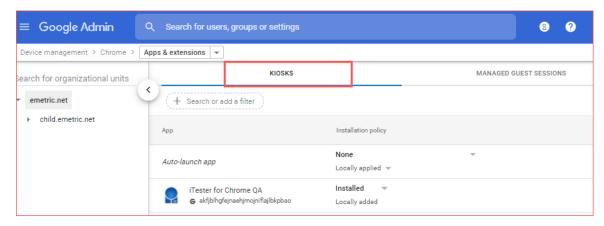

8. Expand the yellow + in the bottom-right corner and select **Add from Chrome Web Store**.

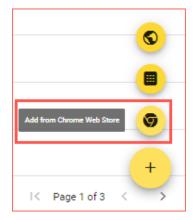

- 9. To add the New Mexico Summative Assessments app, in the search box, type *New Mexico Summative Assessments* and press **Enter**.
- 10. When you see the New Mexico Summative Assessments app, click Select.

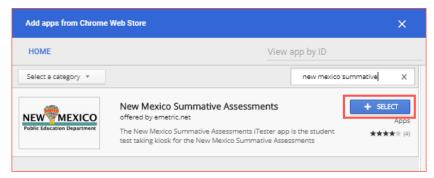

The New Mexico Summative Assessments app appears in the Kiosks list, and the New Mexico Summative Assessments app settings are displayed.

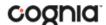

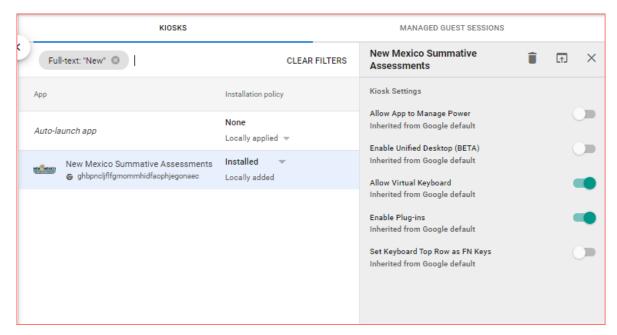

When these steps are completed, the New Mexico Summative Assessments application will appear on all Chromebook™ devices that are in your domain.

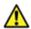

Important Note: Verify in Kiosk Settings that "Allow App to manage power" is disabled. To do this click on Chrome Management under Device Settings and select App Management. Click on the New Mexico Summative Assessments app name and check to make sure the setting Allow app to manage power is disabled (slider is moved to the left and not green).

When you are ready to test the Kiosk installation for this configuration, see <u>Site Readiness Testing and Site Certification</u>.

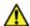

Important: Students should <u>not</u> log into Chromebooks<sup>™</sup> to take an operational test. When the Chromebooks<sup>™</sup> are turned on, simply click the **Apps** link in the bottom row and select the **New Mexico Summative Assessments** app. The secure browser will open in full-screen mode.

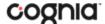

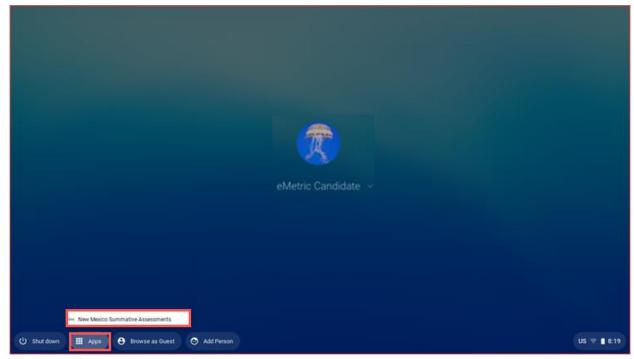

For more information, see the following links:

Use Chromebooks<sup>™</sup> for Student Assessments.

**Important**: Read "Scenario 1: School sets up Chromebook™ to run as a Single App Kiosk running the exam app." Do <u>not</u> follow the instructions for Scenarios 2 and 3.

Manage Device Settings, which provides general information for managed Chromebooks.

#### NON-MANAGED CHROMEBOOKS<sup>TM</sup>

These instructions are for installing the New Mexico Summative Assessments app onto individual, non-managed Chromebooks™. Please note that only the admin user on a non-managed Chromebook™ may install kiosk applications.

To install the New Mexico Summative Assessments app:

1. Using the Chromebook™, search for New Mexico Summative Assessments in the Chrome Web Store and click into the New Mexico Summative Assessments for Chrome application.

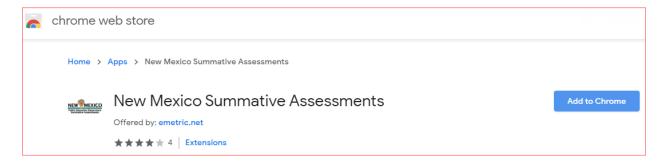

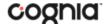

2. Once the New Mexico Summative Assessments detail page comes up, use CTRL + C on your keyboard to copy the URL of the application. Do **not** click the "Add to Chrome" button.

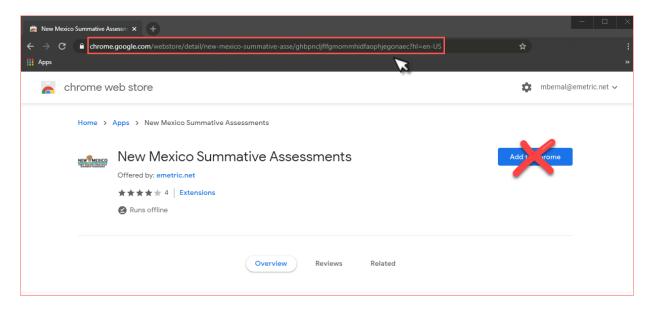

- 3. Open a separate tab and type **chrome://extensions** into the search bar.
- 4. At the top of the page, select "Developer mode" followed by the Manage kiosk applications.

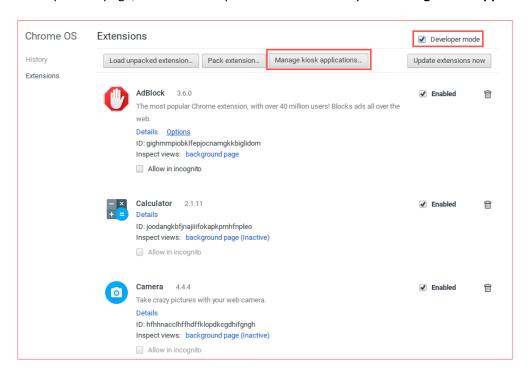

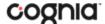

5. In the Manage Kiosk Application window, paste the URL from step 2 into the "Add kiosk application:" box and click Add to add the application to the Chromebook™.

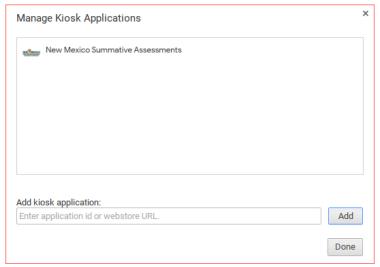

- 6. Sign out of the Chromebook™ to return to the main login screen.
- 7. On the login screen and prior to logging in, click **Apps** at the bottom left of the screen.

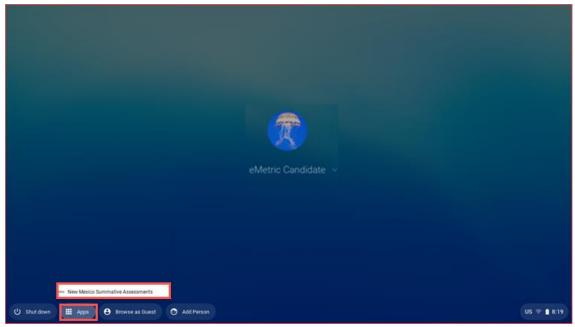

8. To launch the app, select **New Mexico Summative Assessments**.

When you are ready to test the Kiosk installation for this configuration, see <u>Site Readiness Testing and</u> <u>Site Certification</u>.

**Note:** Any unmanaged Chromebooks released 2017 or later will not have the ability to test in kiosk mode. To run Chromebooks released after 2017 in kiosk mode, you will need a Chrome Management License. For more information please follow the link listed below:

https://support.google.com/chromebook/answer/3134673?hl=en

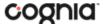

## MANAGED CHROMEBOOKS™: TURN OFF AUTO-UPDATE

Newer versions of Chrome OS<sup>TM</sup> may be released during the testing window, but these newer versions will not be supported until compatibility testing is complete. Therefore, it is highly recommended that auto-update be turned off on all managed Chromebook<sup>TM</sup> devices until after the testing window is closed.

## To turn off auto-update:

- As the Chromebook<sup>™</sup> administrator, log in to your Chrome management console. (<a href="https://admin.google.com">https://admin.google.com</a>)
- 2. Navigate to Device Management, click Chrome Management, and then select Device Settings.

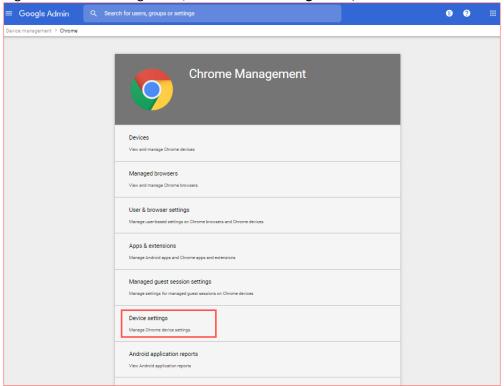

3. On the Device Settings page, scroll down to the Auto Update Settings section within Device Update Setting:

Ensure that Auto Updates is set to Stop auto-updates.

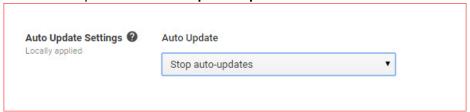

**Note**: Non-managed Chromebooks<sup>TM</sup> do not have an option to turn off auto-update. Therefore, use of these devices once they have updated to a non-supported version of Chrome OS<sup>TM</sup> is at the district's own risk.

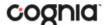

## SITE READINESS TESTING AND SITE CERTIFICATION

#### **PURPOSE**

The **Site Readiness Test** identifies potential technical problems prior to student testing. The Test is designed to simulate a test scenario and is used to verify that testing devices meet the minimum requirements and have been properly configured.

To administer the **Site Readiness Test**, the ITC, DTC, or STC launches the New Mexico Summative Assessments Kiosk on each device configuration (i.e., device type and operating system) being used for testing and uses the site readiness login for the assigned school.

The **Site Readiness Test** includes the System Set-Up test, which will test your bandwidth, connectivity, screen resolution and the text-to-speech function, as well as the Student Interface Test, which will provide you with sample test questions to determine whether or not the device is capable of correctly displaying and navigating test content in iTester.

**Note**: The Site Readiness Test must be conducted on the secure kiosk and apps. The test does not need to be conducted on browsers used for Interim, Formative, or Practice tests.

#### SITE READINESS TESTING

It is crucial that the **Site Readiness Test** be performed on **every** device or device configuration that will be used for testing. The results for each device tested will be captured and displayed on the Site Readiness Details page within the New Mexico Public Education Department Assessment's Portal.

#### **Step 1: Find the Site Readiness account information**

 Log in to the <u>New Mexico Public Education Department Assessments Portal</u> with your username and password.

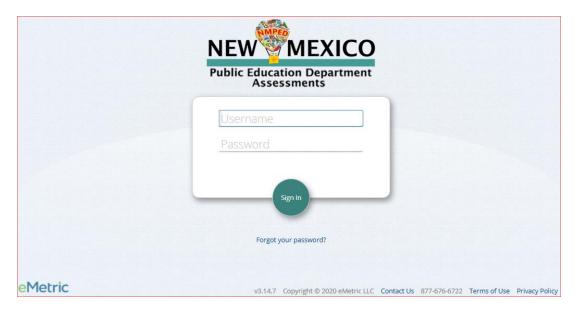

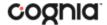

2. On the Portal home page, click **Administration**. The Site Readiness account information appears at the bottom of the Administration home page.

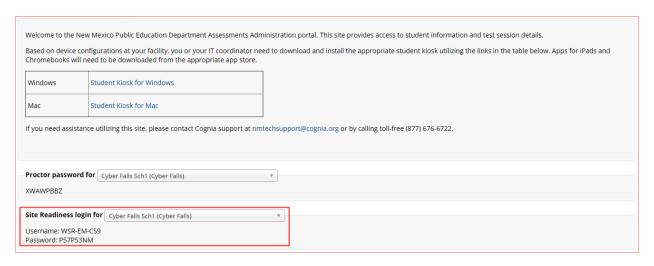

Make a note of the username and password for your school, which you will use to log in to the Kiosk.

## Step 2: Authenticate every device or device configuration to be used for testing

- Launch the New Mexico Summative Assessments Kiosk on the device.
- 2. Log in to the Kiosk with the Site Readiness username and password provided for your school.

**Important**: Use the Site Readiness login credentials exclusively for your school only. Do not use the site readiness credentials for any other purpose or for any other school.

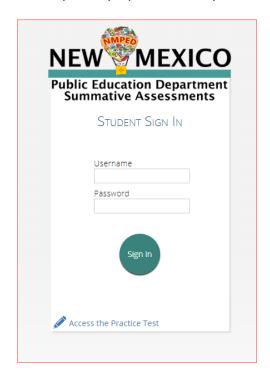

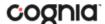

3. Verify your school name at the top of the page. In the **System Set-Up Test** page, click the **Check System Set-Up** to begin the test.

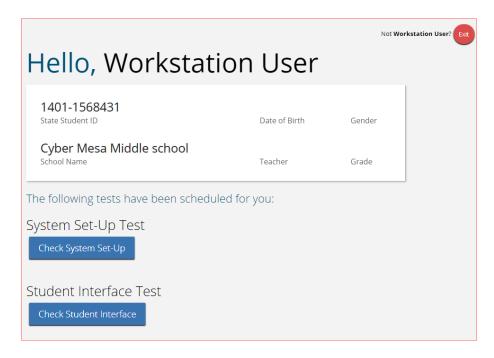

The screen resolution, host URL, and operating system for the device are listed at the top of the System Set-Up Test page. The results of each test appear as soon as it is completed.

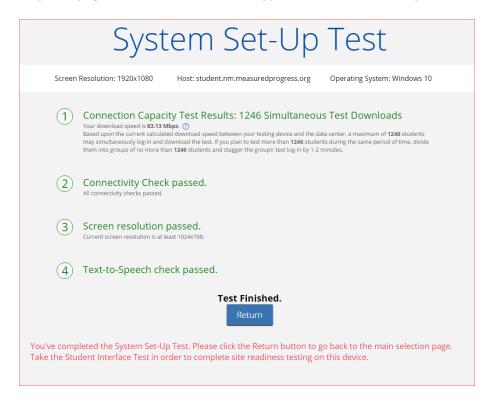

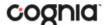

- 4. The Connection Capacity Test evaluates your site's capacity for simultaneous test downloads. It provides you with your current download speed between the testing device and test testing servers (data center) and based on that speed, it supplies you with the maximum number of students that may simultaneously **log-in** and **download** a test session.
  - If you plan to test more students that the number of simultaneous test downloads listed during the same period, we recommend dividing them into groups no greater than the number of simultaneous test downloads provided and stagger the groups' test log-in by 1-2 minutes. This will ensure that test content is downloaded without interruption.
- 5. The Connectivity Check is designed to ensure the testing device has access to both the kiosk's local storage folder where student responses will be saved if the test device loses internet connectivity, and the testing servers.
  - If the Connectivity Check fails with a message that says "The connectivity check failed. Please check your read and write permissions to the storage folders and try again or contact Support for further assistance. Error Code: 6004 StorageWriteFail", this means that the New Mexico Summative Assessments Kiosk does not have the proper permissions to the storage folder. The kiosk requires read, write, and modify permissions on Windows and Read & Write on Mac.
  - If the test fails for any other reason other than "Storage location written," please contact the Help Desk immediately.
- The screen resolution test will ensure that the testing device meets the required screen size and resolution for an optimal testing experience. If this test fails, adjust the screen resolution of the device.
- 7. In the **Text-to-Speech** field, click the **Text Text-to-Speech** to play a voice sample.
  - If you can hear the voice sample, click **Yes**.
  - If you cannot hear the voice sample, click **No**, and fix your audio connection. Please ensure that there is a voice package installed on your machine, that there is an audio playback device connected to the testing device (internal speakers, external speakers, headphones, etc.), the volume is not muted and is audible, and that the desired audio playback device is set as the default device.
- 8. When you are done, click **Return** to return to the Site Readiness page.
  - If all the system checks succeed, you are ready to being the next Site Readiness test.
  - If one or more system checks fail, adjust your configuration as needed and re-run the System Set-Up test.
- 9. When the System Set-Up test is completed, **click** the blue **Check Student Interface** session button.

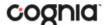

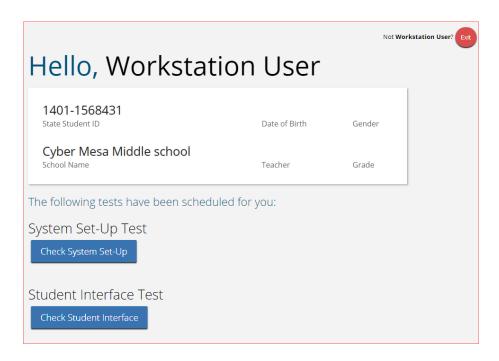

- 10. Read the instructions on the page, and then click **Continue**.
- 11. Answer each of the test questions, using the navigation buttons on the right. Ensure you can effectively use text and drawing response tools.
- 12. From the last test question page, click **Finish**.
- 13. From the Test Review page, click **Turn In** to submit your test.

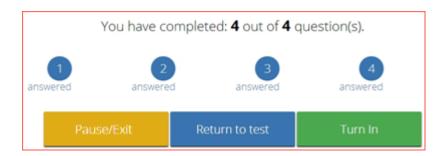

- 14. To confirm, click **Turn In** again.

  You return to the Site Readiness page, where the test session is grayed out.
- 15. To exit the Site Readiness tests, click **Exit** in the top-right corner of the page.

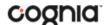

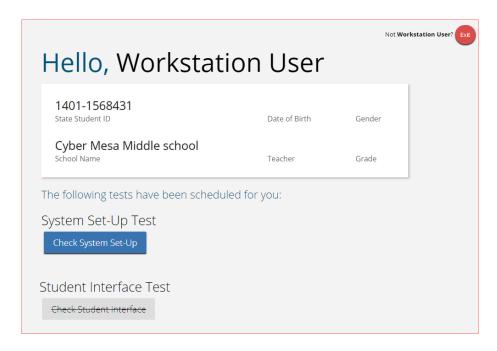

16. To close the Kiosk, click **Exit** at the bottom of the page.

## **SITE CERTIFICATION**

After all devices or device configurations for your school have successfully completed the Site Readiness Test, the DTC, STC, or ITC will certify the site for testing.

1. Log in to the New Mexico Public Education Department Assessments Portal with your username and password.

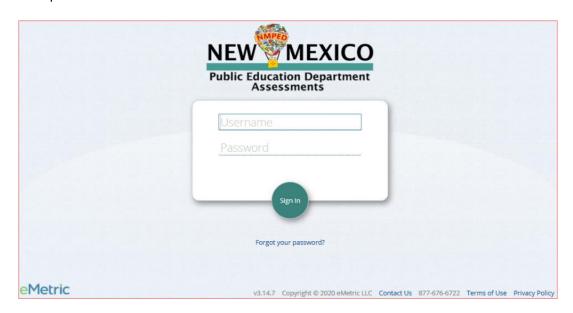

- 2. Click **Administration**.
- 3. Click **Site Readiness** at the top of the page.

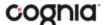

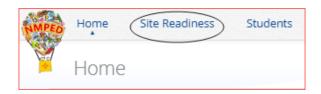

4. On the Site Readiness page, locate the school to be certified, and then click View Details.

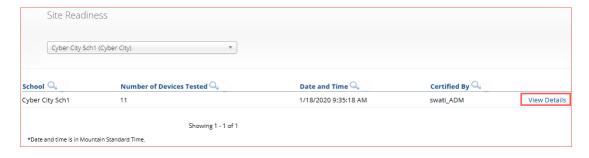

#### The Site Details page appears.

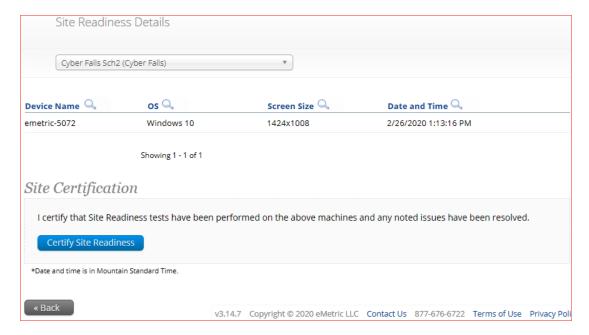

- 5. Verify that all the devices or device configurations for this location have successfully taken the Site Readiness test.
- 6. Click Certify Site Readiness and click Yes to confirm.

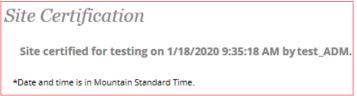

The **Site Certification** section updates with the date and time when the site was certified and username of the user who certified the site for testing.